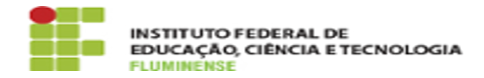

## [TUTORIAL] Manual para Gestores e/ou Chefes de setor

14/05/2024 05:36:29

## **Imprimir artigo da FAQ**

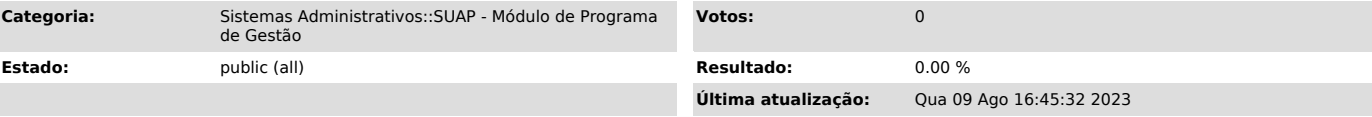

*Palavras-chave*

PGD; Programa de Gestão; SUAP; Teletrabalho; plano de trabalho; autorizar; aprovar atividades; entrega

*Procedimento (público)*

Introdução

O passo a passo a seguir apresenta informações sobre o módulo Programa de Gestão com orientações para servidores que possuem função de gestão ou chefe de setor.

Passo a passo

1. Autorizando um plano de trabalho de membro da equipe

Esta funcionalidade está disponível para usuários pertencentes ao(s) seguinte(s) grupo(s):

Avaliador de Prog. de Gestão Coordenador de Prog. de Gestão

1.1 - Acesse o SUAP no endereço [1]https://suap.iff.edu.br/ e faça sua autenticação. Navegue no menu Gestão de Pessoas -> Programa de Gestão ->Planos de Trabalho

1.2 - Na aba Encaminhados serão exibidos os planos encaminhados para o setor onde o servidor é chefe. Para conhecer os planos de trabalho dos servidores listados o gestor deverá clicar na lup

2. Aprovando atividades e planos de trabalho

Após seguir o passo a passo anterior, será possível acessar o detalhamento do plano de trabalho do servidor.

2.1 - Para aprovar um plano de trabalho o gestor deve, primeiramente, autorizar cada atividade individualmente, alterando o status conforme sua avaliação. Para isso, basta clicar em Autorizar Atividade.

2.2 - Caso julgue necessário, o gestor também pode adicionar atividades no plano de trabalho do servidor que está sendo analisado. Para isso, basta clicar no botão Ações > Adicionar Atividade.

2.3 - Após realiza o procedimento de autorizar todas as atividade, deve-se avaliar o plano através do botão Ações > Avaliar.

2.4 - Neste momento, o gestor irá autorizar ou não autorizar o plano de trabalho, finalizando sua avaliação para que o servidor possa executá-lo.

O plano autorizado poderá ser executado pelo servidor. Após executado ele será entregue para avaliação da chefia. Alternativamente, a chefia pode autorizar as atividades e o plano em um único clique, através da opção Ações > Autorizar Tudo

3. Avaliando entregas

-

-

Para avaliar as entregas de um servidor, é necessário primeiramente que ele tenha [2]realizado a entrega do plano vigente.

3.1- Acesse o SUAP no endereço [3]https://suap.iff.edu.br/ e faça sua autenticação. Navegue no menu Gestão de Pessoas > Programa de Gestão > Planos de Trabalho

3.2- Na aba Entregues serão exibidos os planos encaminhados para o setor onde o servidor é chefe. Para conhecer os planos de trabalho dos servidores listados clique no ícone de lupa.

3.3- Após isso basta clicar em Avaliar Entrega, ler as instruções da página e descrever com detalhes, no formulário no fim da página, as informações requeridas.

Importante: As avaliações somente podem ser editadas enquanto o plano não for finalizado.

O campo nota deve ser preenchido com o valor inteiro de 0 a 10;

O campo «carga horária homologada» deve ser preenchido com a carga horária que será considerada para contabilização da carga horária final do plano.

3.4- Alternativamente, caso a chefia necessite que o servidor faça alguma

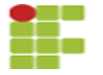

correção no plano antes de prosseguir para avaliação, ela deve utilizar a opção Ações > Devolver Plano.

3.5- Após valiar todas as entregas, clique no botão Ações > Fechar Plano. Pronto, agora o plano está encerrado e nenhuma outra ação é requerida pela chefia ou pelo servidor.

[1] https://suap.iff.edu.br/<br>[2]<br>https://portal1.iff.edu.br/tic/guias-e-tutoriais/suap-modulo-de-programa-de-gestao-de-demandas-teletrabalho-1/suap-modulo-de-programa-de-gestao-de-demandas-teletr<br>https://portal1.iff.edu.br